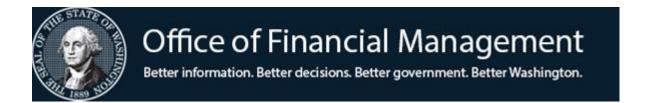

# Agency Financial Reporting System

# Agency Sub-SubObject Inactivate - ONLINE

Screen TM.1.5

#### **OVERVIEW**

Beginning with the Biennium 2019, the Sub-SubObject Table (D12) was changed from Agency and Statewide to **Statewide only**. There are currently a little more than 2,300 Statewide sub-subobjects in the D12.

It became apparent to agencies that this could cause errors in miscoding of transactions and they wanted a way to reduce the sub-subObject Table down to a more manageable set for their specific agency.

The decision was that agencies would be given the ability to inactivate their agency copy of the Statewide Sub-Subobject (D12) table through a manual process or using the "AFRS Automated Table Upload Process." This document provides instructions for using the online process.

Sub-subobjects can be inactivated or reactivated as needed by the agency. However, if the Office of Financial Management - Statewide Accounting, inactivates a sub-subobject, it is set to inactive for all agencies and cannot be changed by the agency.

## **Accessing the Agency Sub-SubObject Inactivate Maintenance Screen**

#### From the AFRS Primary Menu:

- 1. Enter your agency number
- 2. Enter 'TM' in Select Function
- 3. Press Enter

```
=== AFRS ========== C105P05A ===
     TM -- TABLES
                                       IN -- INPUT/CORRECTION
     MI -- MASTER FILE INQUIRY
                                     VE -- VENDOR/PAYMENT/CANCELLATION
     RD -- ON-DEMAND REPORTING
                                      RR -- REPORT REQUEST
     BI -- BATCH INTERFACE LOG
                                      OM -- OMWBE SUB-CONTRACTOR REPORTING
     SS -- SYSTEM SECURITY
                                      CL -- HELP PHONE LIST
                             AGENCY: 9990
                     SELECT FUNCTION: TM
                  PF3=RETURN, PF12=MESSAGE, CLEAR=EXIT
PRIVACY NOTICE:
THE AFRS SYSTEM DOES NOT COLLECT PERSONAL INFORMATION FROM SYSTEM USERS.
THE SYSTEM FILES/PRODUCTS MAY CONTAIN PERSONAL INFORMATION ABOUT CITIZENS.
SAFEGUARDING/DISPOSITION OF AFRS FILES/PRODUCTS MUST COMPLY WITH EXECUTIVE
ORDER 00-03, 4/15/00; RCW 42.17.310; AND THE FEDERAL PRIVACY ACT OF 1974.
```

#### From the Table Maintenance menu:

- 1. Enter "1" in the Select Function
- 2. Press Enter

| === AFRS = (TM) ======== | TABLE  | MAINTENANCE   | MENU   | ========     | C105P05C === |
|--------------------------|--------|---------------|--------|--------------|--------------|
| TR:                      |        |               |        |              |              |
|                          |        |               |        |              |              |
|                          |        |               |        |              |              |
|                          | 1      | ONLINE TABLE  | ES     |              |              |
|                          | 0      |               |        |              |              |
|                          | 2      | CODING TABLE  | £S     |              |              |
|                          | 3      | SYSTEM CONTE  | ROLS   |              |              |
|                          |        |               |        |              |              |
|                          | 4      | FEDERAL TABI  | LES    |              |              |
|                          | 5      | IRS TABLES    |        |              |              |
|                          | Ü      | 11.0 11.0.00  |        |              |              |
|                          | 6      | COST ALLOCAT  | CION S | SYSTEM (CAS) |              |
|                          |        |               |        |              |              |
|                          |        |               |        |              |              |
|                          | SELEC  | T FUNCTION: 1 | L      |              |              |
|                          |        |               |        |              |              |
| DE3 DEWYS                |        | 10 100000     |        | D            |              |
| PF3=RETUR                | IN, PF | 12=MESSAGE, ( | JLEAR= | =EXTT        |              |

# From the Online Tables menu:

- 1. Enter "5" in the Select Function
- 2. Press Enter

| === AFRS =(TM.1)============= ONLINE TABLES =========== C105P051 === |
|----------------------------------------------------------------------|
| TR:                                                                  |
|                                                                      |
|                                                                      |
|                                                                      |
|                                                                      |
| 1 DESCRIPTOR MAINTENANCE                                             |
|                                                                      |
| 2 TRANSACTION CODE DECISION MAINTENANCE                              |
|                                                                      |
| 3 PAYMENT CARD                                                       |
| A DAYMENT DYCEDITON CODE MADIE                                       |
| 4 PAYMENT EXCEPTION CODE TABLE                                       |
| 5 AGENCY SUB-SUBOBJECT INACTIVATE MAINTENANCE                        |
| 3 AGENCI SUB-SUBUBLICI INACIIVALE MAINTENANCE                        |
|                                                                      |
|                                                                      |
|                                                                      |
| SELECT FUNCTION: 5                                                   |
|                                                                      |
|                                                                      |
| F3=RETURN, F12=MESSAGE, CLEAR=EXIT                                   |

# You will be taken to the Agency Sub-SubObject Inactivate Maintenance screen:

| === AFRS<br>TR:                    | = (TM | .1.5 | ) = AGE | NCY SUB-SUBOBJECT INACTIVATE MAINTENANCE | = C1051 | P101 ==<br>9990 |  |
|------------------------------------|-------|------|---------|------------------------------------------|---------|-----------------|--|
| FUNCTIO                            | N: N  | (S=  | SELECT  | , C=CHANGE, N=NEXT, B=BACK, R=RESET)     |         |                 |  |
| BIEN:                              | SUB   | OBJ: | ECT:    | SUB-SUBOBJECT:                           |         | SW              |  |
| INACTIV                            | E     | SUB  | SS      |                                          | USED    | INACTIVE        |  |
| FLAG                               | BIEN  | OBJ  | OBJ     | TITLE                                    | FLAG    | FLAG            |  |
| I                                  | 19    | AA   | A000    | STATE CLASSIFIED                         | N       | I               |  |
| I                                  | 19    | AA   | A010    | INTERMITTENT WAGES                       | N       | I               |  |
|                                    | 19    | AA   | A100    | SALARY APPROPRIATION TRANSFERS           | N       |                 |  |
| _                                  | 19    | AA   | CRAT    | DFW_COMPOSITE_RATE                       | N       | _               |  |
| _                                  | 19    | AA   | LEAV    | LEAVE PORTION OF FTE                     | N       | _               |  |
|                                    | 19    | AA   | SW01    | REGULAR SALARIES                         | N       | _               |  |
| _                                  | 19    | AA   | SW02    | SHIFT DIFFERENTIAL                       | N       | _               |  |
| _                                  | 19    | AA   | SW03    | STANDBY                                  | N       | _               |  |
| _                                  | 19    | AA   | SW04    | ASSIGNMENT PAY                           | N       | _               |  |
| _                                  | 19    | AA   | SW07    | TWAR                                     | N       | _               |  |
| _                                  | 19    | AB   | B000    | HIGHER EDUCATION CLASSIFIED              | N       | _               |  |
| _                                  | 19    | AB   | CRAT    | DFW COMPOSITE RATE                       | N       | _               |  |
| _                                  | 19    | AC   | CRAT    | DFW COMPOSITE RATE                       | N       | _               |  |
| F3=RETURN, F12=MESSAGE, CLEAR=EXIT |       |      |         |                                          |         |                 |  |

# Or, from any other AFRS screen, in the TR:\_\_\_(transfer field) type

- 1. Enter "TM.1.5"
- 2. Press Enter.

```
=== AFRS = (VE) ======= VENDOR/PAYMENT/CANCELLATION MENU ========= C105P05F ===
TR: TM.1

1 -- COMBINED VENDOR SELECTION

2 -- AGENCY VENDOR MAINTENANCE

3 -- STATEWIDE VENDOR MAINTENANCE

6 -- PAYMENT PROCESS CONTROLS

7 -- PAYMENT CANCELLATION AND RETURNS

8 -- INTER-AGENCY VENDORS

9 -- AGENCY RETURN ADDRESS

SELECT FUNCTION:

PF3=RETURN, PF12=MESSAGE, CLEAR=EXIT
```

## The Agency Sub-SubObject Inactivate Maintenance screen displays.

```
=== AFRS =(TM.1.5)= AGENCY SUB-SUBOBJECT INACTIVATE MAINTENANCE = C105P101 ===
FUNCTION: _ (S=SELECT, C=CHANGE, N=NEXT, B=BACK, R=RESET)
     SUB OBJECT: SUB SUB OBJECT:
BIEN:
                                                    SW
INACTIVE SUB SS
                                              USED INACTIVE
 FLAG FLAG
     19 AA SW01 REGULAR_SALARIES_____N
     19 AA SW02 SHIFT DIFFERENTIAL
                                   _____ N
                                          ____ N
     19 AA SW03 STANDBY
      19 AA SW04 ASSIGNMENT PAY
      19 AB B000 HIGHER_EDUCATION_CLASSIFIED_____N
  Ī
     19 AB CRAT DFW COMPOSITE RATE
                                     _____ N
     19 AC CRAT DFW_COMPOSITE_RATE____
  I
                                     _____ N
                                        ____ N
      19 AC C000 STATE EXEMPT
               F3=RETURN, F12=MESSAGE, CLEAR=EXIT
```

# **Functions:** The function codes are as follows:

- **S** = Allows you to **S**elect the records that you want to look at
- **C** = **C**hange the Inactive Flag field to either an "I" for inactivate or "blank" to reactivate the sub-subobjects.

NOTE: If the sub-subobject has been inactivated by OFM Statewide Accounting, the field will be protected and cannot be changed.

- **N** = Displays the **N**ext Page of sub-subObjects.
- $\boldsymbol{B}$  = Go **B**ack to the previous page of sub-subObjects.
- R = Reset allows you to clear all of the fields on the screen that can be changed. This includes the Select area and the Inactive Flag area.

## **Field Names:**

- *Inactive Flag* Allows the agency to inactivate a statewide sub-subobject at the agency level. This will reduce the number of active sub-subobjects for your agency down to what is needed to record transactions.
- Biennium This is a two digit (numeric) code for the biennium that allows you to select a specific biennium to search for within the sub-subobject table. For example, for the 2017-2019 biennium, type in 19. Note: Biennium 17 is not available for this process.
- SubObject This is a two digit (alpha) code that allows you to select a specific subobject to be searched for within the sub-subobject table.
- Sub-SubObject This four digit (alphanumeric) code allows you to select a specific sub-subobject to be searched for within the sub-subobject table.
- Title Name that is on the Statewide D12.
- Used Flag Indicates whether a sub-subobject has been used by the agency. The default setting is "N" (not used). Once a sub-subobject is used in an agency transaction, the flag will change to "Y" (used).
- SW Inactive flag Indicates the status (active or inactive) at the statewide level. Blank = Active. I = Inactive. The statewide level inactive flag is controlled by OFM Statewide Accounting. When a sub-subobject is inactive at the statewide leve, the agency cannot set the sub-subobject to active.

#### How to SELECT where to start.

When you first come into the Agency Sub-SubObject Inactivate Maintenance screen, the system will populate from the beginning of the sub-subobjects. You can start here and use the Next/Back to search through the sub-subobjects to locate the sub-subobject(s) that you want to inactivate. If you want to look up specific sub-subobjects, you can use the Select function.

The Select function allows you to search the sub-subobject table by one or a combination of all three fields:

- BIEN (Biennium) = this is a two digit numeric field that must be completely filled in if you are going to use this field.
- SUB OBJECT = this is a two digit alpha field that can have the first digit filled in or both digits filled in. Example: e\_ or ea.
- SUB-SUBOBJECT = this is a four digit alphanumeric field that can have the first digit filled in; the first & second digit filled in; the first, second & third digit filled in; or all four digits filled in. Example: 1\_\_\_, 10\_\_, 10A\_ or 10A1.

## How to INACTIVE OR REACTIVATE a Sub-SubObject.

Once you have located the sub-subobject(s) that you want to inactivate or reactivate you can use the INACTIVE FLAG field to the left of the record to update its agency status.

In the Function line enter a **C** (=**Change**) and then place your cursor into the field next to the sub-subobject that you want to change and enter one of the following:

- I = Inactivate if the field is blank you can enter an "I" in the field to inactivate.
- "" = Reactivate if an "I" is present and not protected you can enter a space in the field to reactivate the sub-subobject.

Press the enter key and you will get the response that the record (s) have been updated. === AFRS = (TM.1.5) = AGENCY SUB-SUBOBJECT INACTIVATE MAINTENANCE = C105P101 === 9990 TR: FUNCTION: C (S=SELECT, C=CHANGE, N=NEXT, B=BACK, R=RESET) SUB OBJECT: B\_ SUB SUB OBJECT: BIEN: INACTIVE SUB SS USED INACTIVE FLAG BIEN OBJ OBJ TITLE FLAG FLAG \_ 19 BA A000 OLD\_AGE\_AND\_SURVIVORS\_INSURANCE 19 BA A100 BENEFITS\_APPROPRIATION\_TRANSFERS \_ N I 19 BA CRAT DFW COMPOSITE RATE

19 BB B000 RETIREMENT AND PENSIONS N 19 BB CRAT DFW\_COMPOSITE\_RATE\_\_\_\_ 19 BC CRAT DFW COMPOSITE RATE 19 BC C000 MEDICAL AID & INDUSTRIAL INSURANCE N 19 BD CRAT DFW\_COMPOSITE\_RATE\_\_\_\_ 19 BD D000 "HEALTH, LIFE & DISABILITY INSURANCE" N 19 BE E000 ALLOWANCES \_\_\_\_ N 19 BE SW21 COMMUTE\_TRIP\_REDUCTION\_ \_ N N 19 BE SW22 CELLULAR DEVICE N F3=RETURN, F12=MESSAGE, CLEAR=EXIT

Note: Inactive Flags that have an "I" in the SW Inactive Flag field and the Inactive Flag Field are protected and cannot be changed by an agency.

RECORD(S) UPDATED

To continue to the next page simply update the Function with an "N" (next) and hit enter. This will take you to the next set of codes that you can modify.

| === AFRS                                  | = (TM | .1.5 | ) = AGE | NCY SUB-SUBOBJECT INACTIVATE MAINTENANCE | = C105E | 2101 === |  |
|-------------------------------------------|-------|------|---------|------------------------------------------|---------|----------|--|
| TR:                                       |       |      |         |                                          |         | 9990     |  |
|                                           |       |      |         |                                          |         |          |  |
| FUNCTIO                                   | N: N  | (S=  | SELECT  | , C=CHANGE, N=NEXT, B=BACK, R=RESET)     |         |          |  |
|                                           |       |      |         |                                          |         |          |  |
| BIEN: _                                   | _     |      |         | _ SUB SUB OBJECT:                        |         | SW       |  |
| INACTIV                                   | E     | SUB  | SS      |                                          | USED    | INACTIVE |  |
| FLAG                                      | BIEN  | OBJ  | OBJ     | TITLE                                    | FLAG    | FLAG     |  |
|                                           | 19    | BF   | F000    | UNEMPLOYMENT COMPENSATION                | N       |          |  |
| _                                         | 19    | BG   | G000    | SUPPLEMENTAL RETIREMENT PAYMENTS         | N       | _        |  |
| Ī                                         | 19    | ВН   | CRAT    | DFW COMPOSITE RATE                       | N       | Ī        |  |
|                                           |       |      |         | HOSPITAL INSURANCE (MEDICARE)            | N       |          |  |
| _                                         |       |      |         | NET PENSION LIAB ADJUST (PROP ONLY)      | N       | _        |  |
| _                                         | 19    | BR   |         | OTHER POST EMPLOYMENT BENEFITS EXPENSE   | N       | _        |  |
| _                                         | 19    | ВТ   |         | SHARED LEAVE PROVIDED SICK LEAVE         | N       | _        |  |
| _                                         |       |      |         | SHARED LEAVE PROVIDED PER HOLIDAY        | N       | _        |  |
| _                                         | 19    |      |         | SHARED LEAVE PROVIDED ANNUAL LEAVE       | N       | _        |  |
| _                                         | 19    | BW   |         | SHARED LEAVE RECEIVED                    | N       | _        |  |
| _                                         | 19    |      |         | OTHER EMPLOYEE BENEFITS                  | N       | _        |  |
| _                                         | 19    |      |         | JONES ACT - MEDICAL PROVIDERS            | N       | _        |  |
| _                                         | 19    |      |         | JONES ACT-EMPLOYEE MAINTENANCE PAYMENTS  | N       | _        |  |
| _                                         | 19    | DЦ   | 2020    | JONES_ACT-EMPLOTEE_MAINTENANCE_FAIMENTS_ | IN      | _        |  |
| TO DESCRIPTION THE APPROACH OF THE PARTY. |       |      |         |                                          |         |          |  |
| F3=RETURN, F12=MESSAGE, CLEAR=EXIT        |       |      |         |                                          |         |          |  |

## How to RESET the Sub-SubObject screen.

If, prior to pressing enter to process changes, you want to clear all your entries on the TM.1.5 screen, you can use the RESET function to clear all the input fields. This will clear your select and inactive flag fields. The reset also changes the sort back to the default of Sub Object order.

In the Function line enter an **R** (=**Reset**) and hit enter. This will reset your screen to have no data in the select fields. If you did not complete your changes, they will cleared.

#### **EXAMPLE OF BEFORE RESET:**

#### **EXAMPLE OF AFTER RESET**

| EXAMPLE OF AFTER |                                    |                                          |         |          |  |  |  |  |  |
|------------------|------------------------------------|------------------------------------------|---------|----------|--|--|--|--|--|
| · ·              | .1.5) = AGE                        | NCY SUB-SUBOBJECT INACTIVATE MAINTENANCE | = C105I |          |  |  |  |  |  |
| TR:              |                                    |                                          |         | 9990     |  |  |  |  |  |
|                  |                                    |                                          |         |          |  |  |  |  |  |
| FUNCTION:        | (S=SELECT                          | , C=CHANGE, N=NEXT, B=BACK, R=RESET)     |         |          |  |  |  |  |  |
| _                |                                    |                                          |         |          |  |  |  |  |  |
| BIEN: SUB        | OBJECT:                            | SUB SUB OBJECT:                          |         | SW       |  |  |  |  |  |
| INACTIVE         | SUB SS                             | <del></del>                              | USED    | INACTIVE |  |  |  |  |  |
| FLAG BIEN        | OBJ OBJ                            | TITLE                                    | FLAG    | FLAG     |  |  |  |  |  |
| I 19             | GA A000                            | IN-STATE SUBSISTENCE & LODGING           | N       |          |  |  |  |  |  |
|                  |                                    | IN-STATE MEALS AND LODGING EMPLOYEE      | N       | _        |  |  |  |  |  |
| I 19             | GA A020                            | IN-STATE MEALS AND LODGING NON EMPLOYEE  | N       | _        |  |  |  |  |  |
| 19               | GA A030                            | IN-STATE MEALS AND LODGING BRDS & COMMS  | N       | _        |  |  |  |  |  |
| 19               | GA A040                            | IN-STATE MEALS TAXABLE BRDS AND COMMS    | N       | _        |  |  |  |  |  |
| 19               | GA SW41                            | IN-STATE MEALS TAXABLE EMPLOYEE          | N       | _        |  |  |  |  |  |
| 19               | GB B000                            | IN-STATE AIR TRANSPORTATION              | N       | _        |  |  |  |  |  |
| 19               | GB B010                            | IN-STATE AIR TRANSPORTATION EMPLOYEE     | N       | _        |  |  |  |  |  |
| _ 19             | GB B020                            | IN-STATE AIR TRANSPORTATION NON EMPLOYEE | N       |          |  |  |  |  |  |
| _ 19             | GB B030                            | AIR_TRANSPORTATION_BRDS_AND_COMMS_       | N       |          |  |  |  |  |  |
| _ 19             | GC C000                            | PRIVATE AUTOMOBILE MILEAGE               | N       |          |  |  |  |  |  |
| _ 19             | GC C010                            | POV_MILEAGE_EMPLOYEE_                    | N       | _        |  |  |  |  |  |
| _ 19             | GC C020                            | POV_MILEAGE_NON_EMPLOYEE                 | N       |          |  |  |  |  |  |
| _                |                                    |                                          |         | _        |  |  |  |  |  |
|                  | F3=RETURN, F12=MESSAGE, CLEAR=EXIT |                                          |         |          |  |  |  |  |  |

If you have questions or concerns please contact the OFM Help Desk at 360-407-9100 or by email  $\underline{\text{mailto:HereToHelp@ofm.wa.gov}}$ .